# "疫情通"操作流程

#### 一、报送方式

已加入中央民族大学移动平台(企业微信)的用户,可按照下文的"填报方式" 报送信息。没有加入中央民族大学移动平台(企业微信)的用户,需按照后文的"二、 中央民族大学移动平台访问方式"进行身份认证并加入中央民族大学企业微信后进 行信息报送。

填报方式:访问"中央民族大学移动平台(企业微信)"一"工作台"一"微应 用"一"疫情通",进行每日填报,首次访问需完善基本信息(注意:基本信息不可 修改且仅能填写一次,请谨慎填写)。

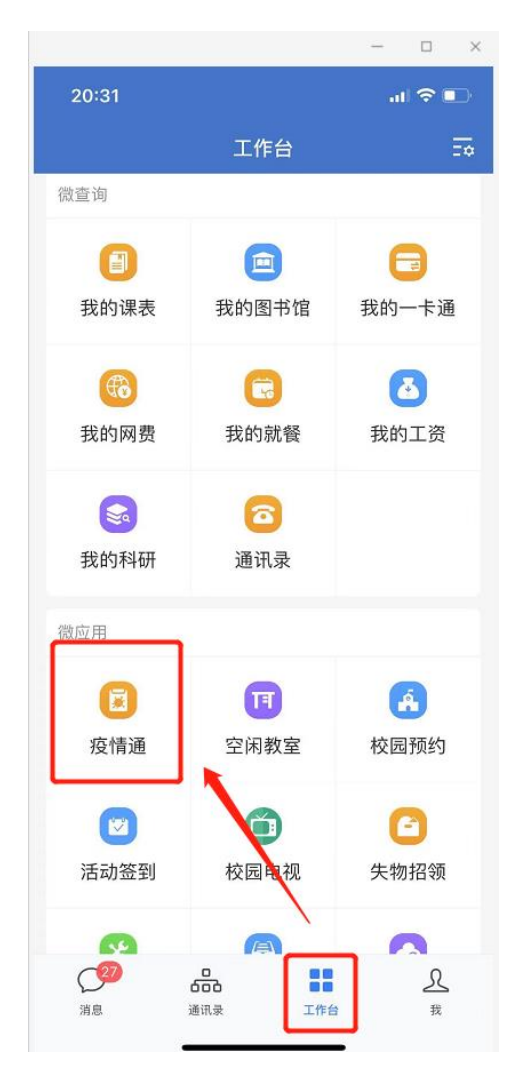

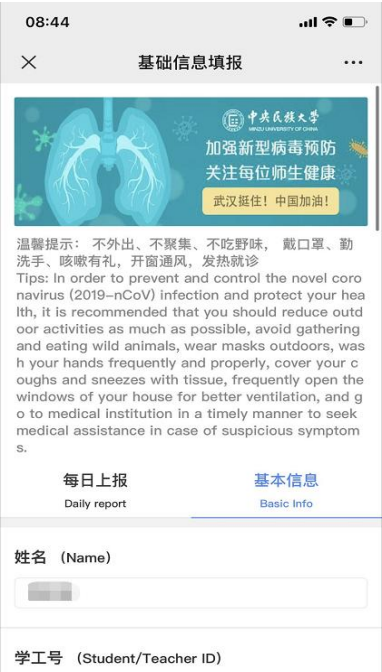

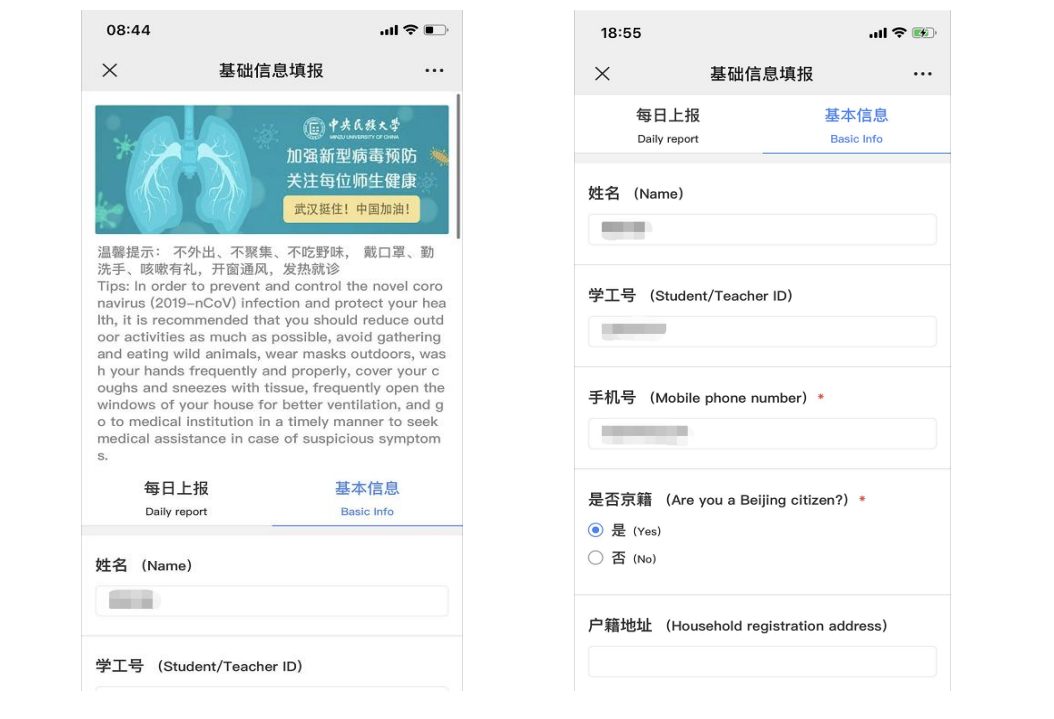

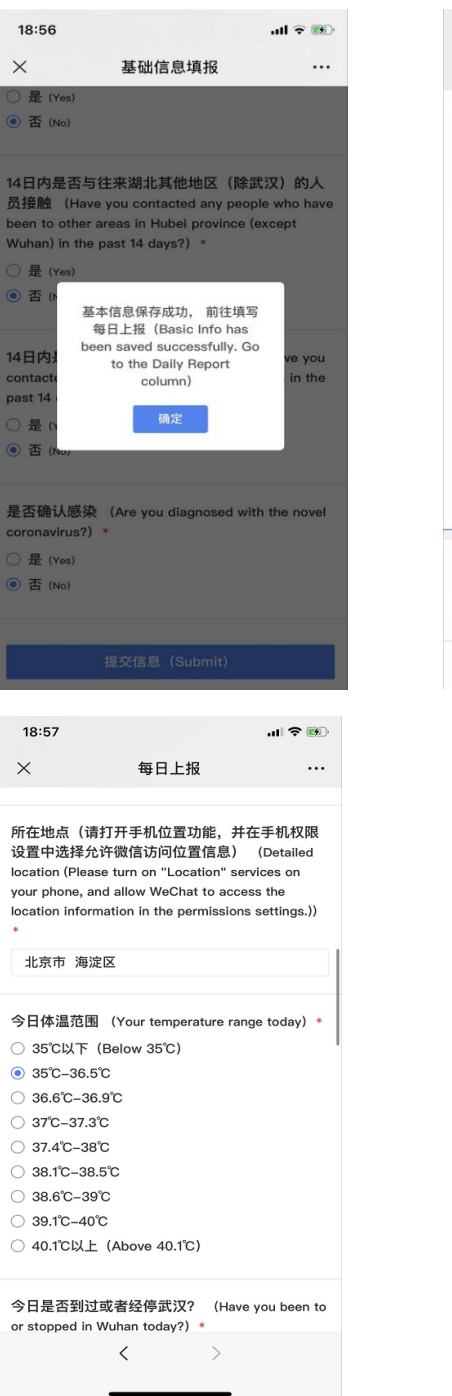

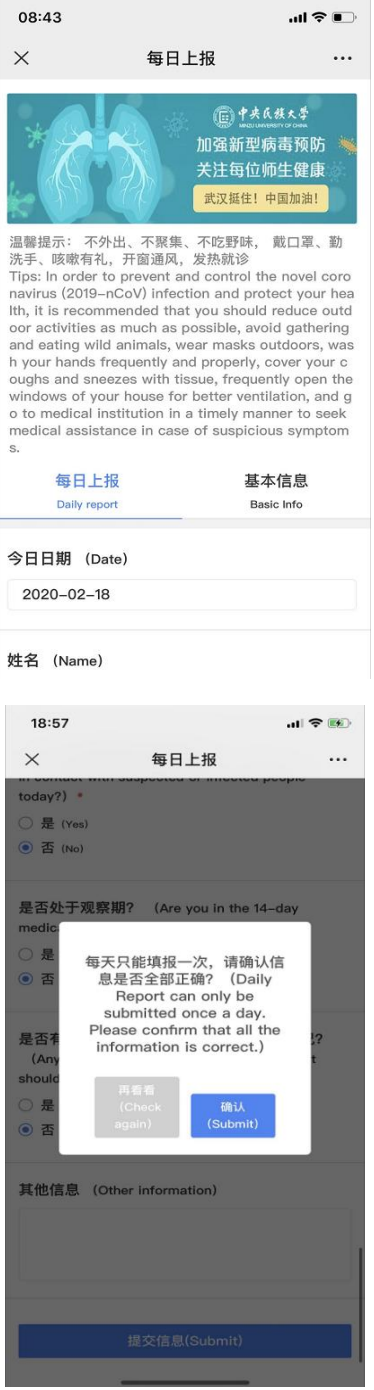

## 二、中央民族大学移动平台访问方式

第一步:微信扫描下方二维码进行身份认证

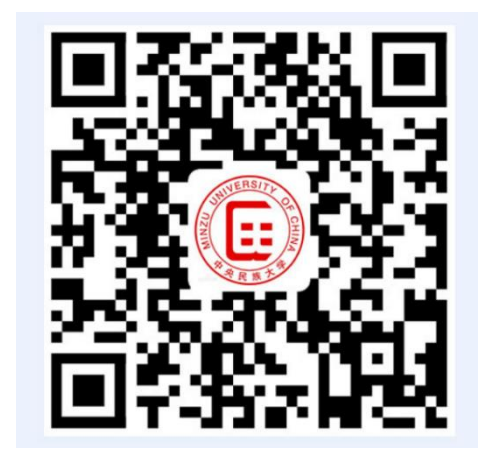

第二步: 填写信息门户用户名、密码进行验证,用户名为学号,初 始密码为身份证号后 6 位。

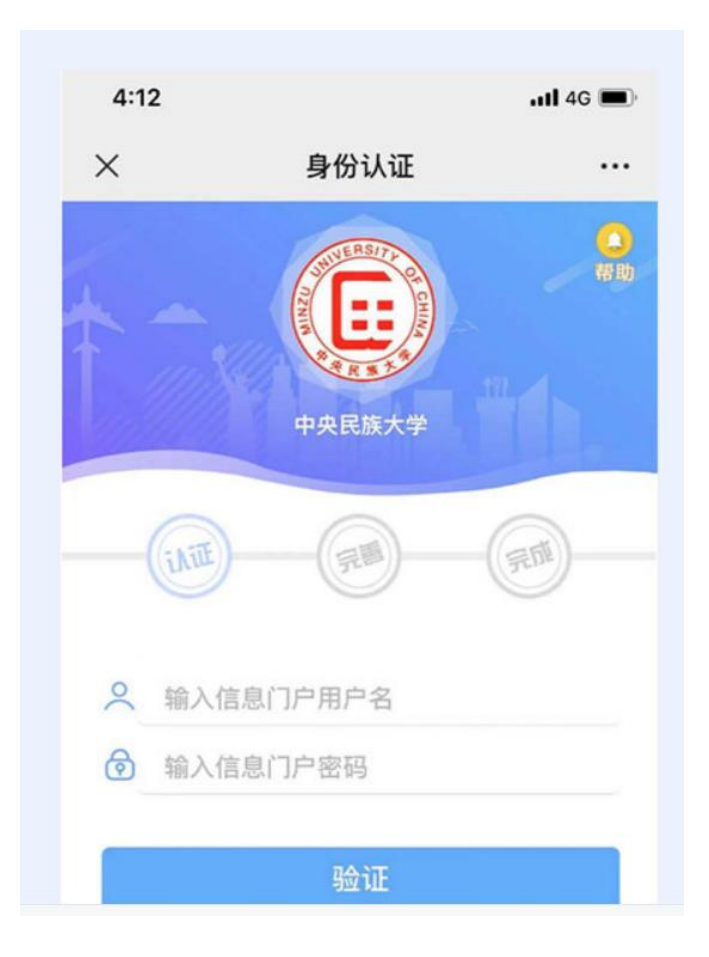

### 第三步: 填写微信认证的手机号并提交

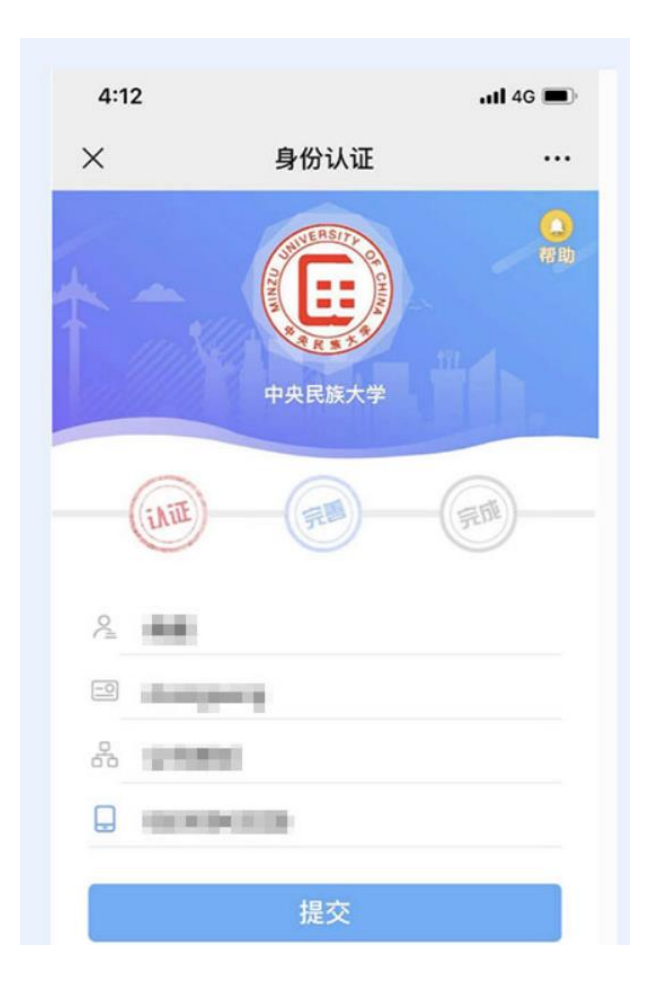

第四步: 提交成功后下载企业微信,用户可以在手机应用市场或者 App Store 中下载企业微信,也可通过浏览器访问以下地址进行下载:

[https://work.weixin.qq.com/#indexDownload](https://work.weixin.qq.com/#indexDownload。)

第五步:用户点击桌面企业微信图标后,选择手机号登录

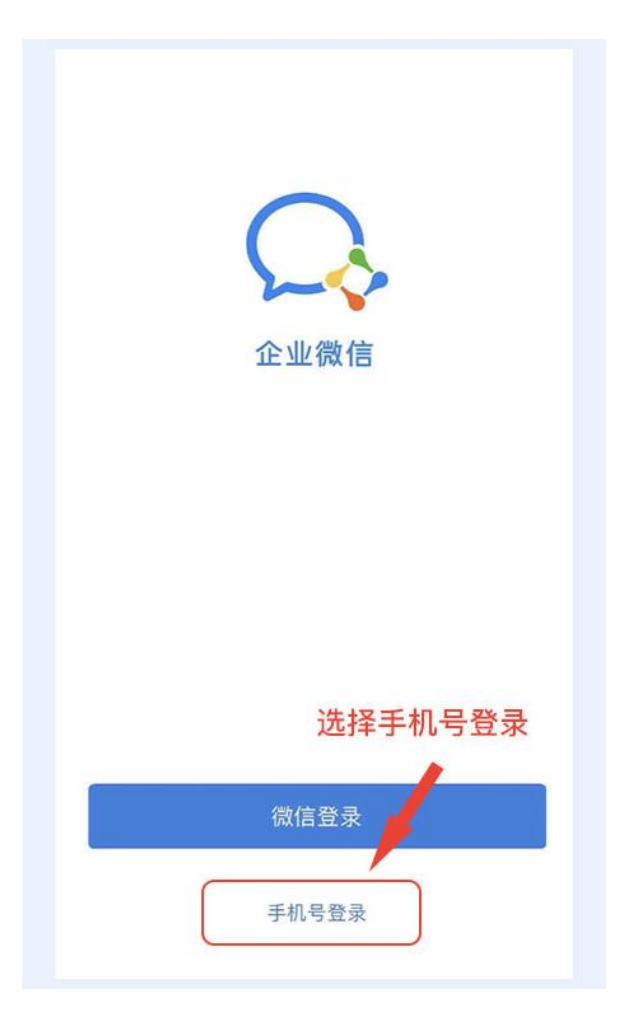

第六步:输入手机号,点击下一步

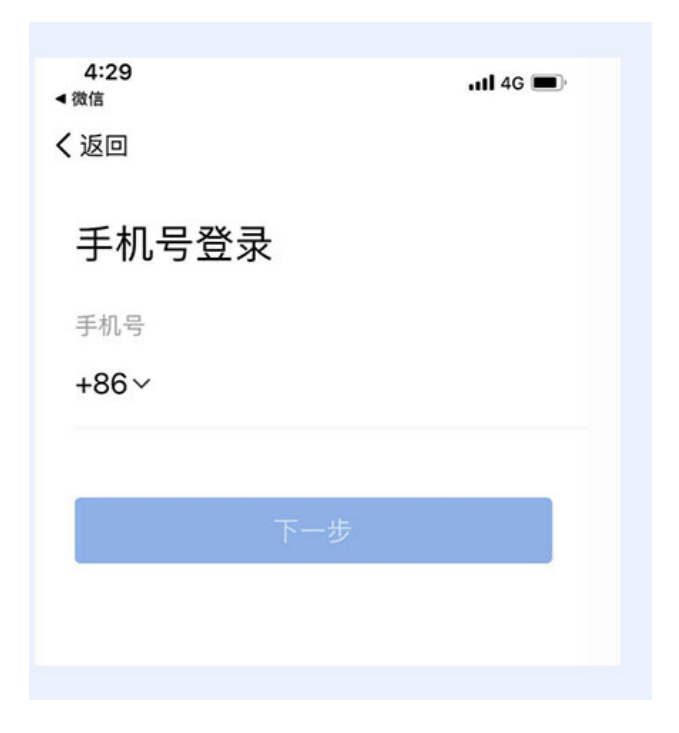

第七步: 获取验证码后输入验证码, 点击下一步

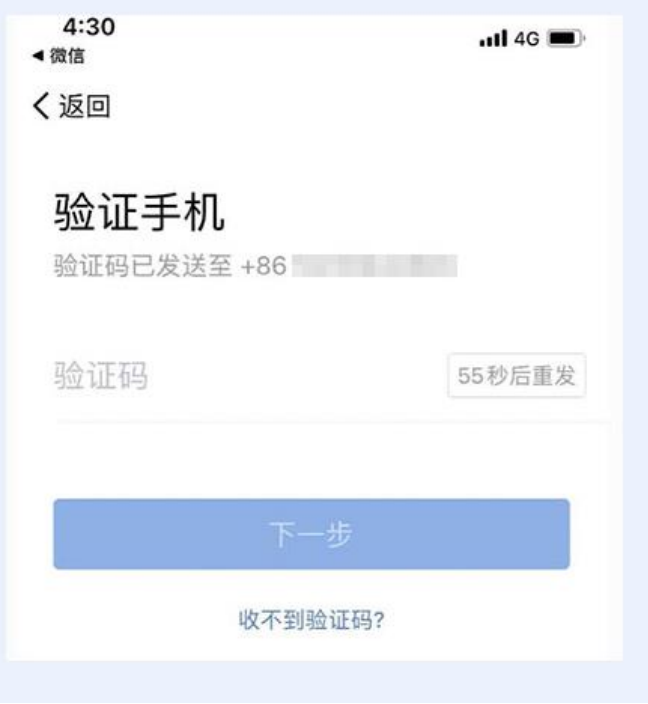

第八步:点击进入即可

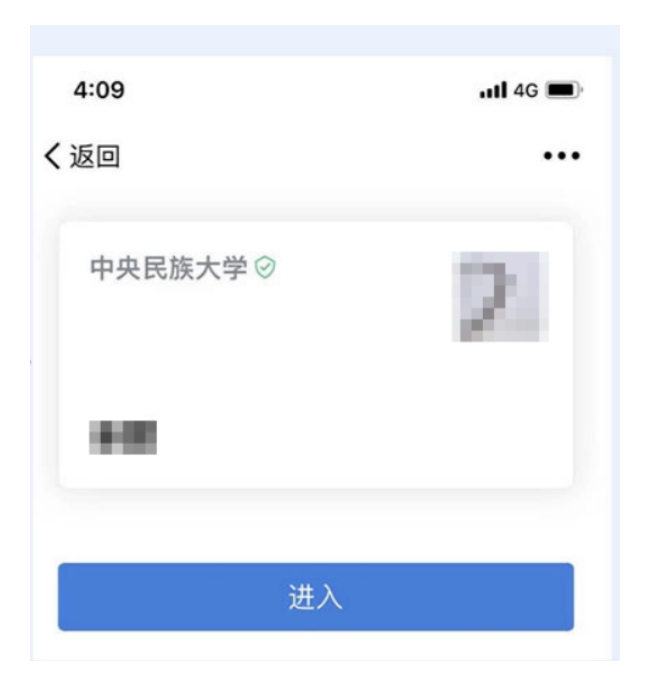

#### 三、注意事项

1、用户在首次访问"疫情通"信息报送平台时,需要填写基本信息,基本信 息只需填写一次,填写完成提交后,不可修改,请谨慎核实自己填写的基本信息。

2、每日上报当日只可提交一次,提交之后不可修改,请认真、如实填写。每 日上报不可补打卡,请按时填写。

3、获取地理位置失败

常见处理方式如下:

1、手机权限设置中选择允许企业微信访问位置信息,然后重启企业微信;

2、检查手机定位服务是否打开:设置-定位服务-开启访问我的位置信息;

3、检查微信是否设置获取位置信息的权限:设置-应用-应用管理-微信-权限-位置信息-始终允许或者仅使用期间允许;

4、检查网络连接是否正常(是否能正常使用其他应用),建议将网络切换为 移

动网络模式;

5、在窗口位置或者比较开阔(GPS信号比较好)的地方讲行填报:

6、尝试关闭手机 GPS 定位,1 分钟后打开,在微信中发送位置,正常后,再 尝试填报;

7、关闭 GPS,连疫情通,显示连接失败,再开启 GPS,连接疫情通,必要的时 候反复两次;

8、尝试更新企业微信程序;

9、上述设置后仍无法填报的:

A、用手机或者电脑浏览器访问

B、换一个手机(家人手机)进行填报:

C、让分级管理员通过【代填】进行填报(代填报时不需要获取地理位置信 息,通过下拉框选择省市即可):

Ps:GPS 题外话,还有两种情况:

1. 有些手机的 GPS 设置项里, 第一项是定位服务(虽然已经打开了), 但是底 下还有个并列项,使用数据业务辅助定位,如果选了第一项仅使用 GPS 来定位,在 室内是获取不到的定位的,需要同时打开这两项。

2.有些手机的 GPS 设置项里,底下会有获取更精准定位的选项,虽然不勾选不 会直接影响是否能定位,但同时勾选会增强 GPS 功能。